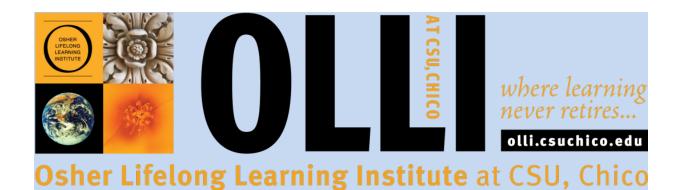

# **USER'S GUIDE**

For the Audio Visual Equipment

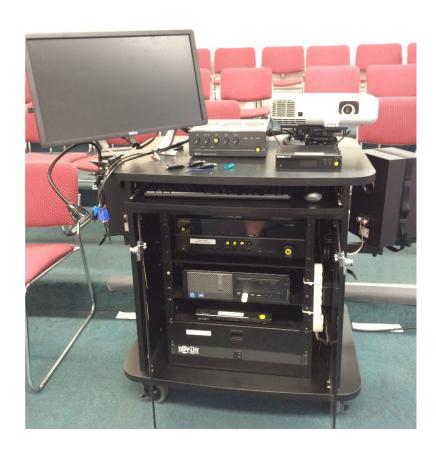

## Introduction

This user guide is a brief introduction to the components of the audio visual cart, and it includes a section on troubleshooting. The guide is meant to assist peer leaders with understanding and using the equipment in support of OLLI classes.

There are nine sections, including a reference appendix:

| Safety                                               | 2  |
|------------------------------------------------------|----|
| Microphone System                                    | 3  |
| Audio/Video System                                   | 9  |
| How to Connect a Guest Computer or Device            | 16 |
| How to Turn on and Setup the Apple TV                | 22 |
| How to Play Music from Apple Devices                 | 28 |
| How to Turn OFF the AV equipment                     | 29 |
| Troubleshooting                                      | 33 |
| Appendix                                             | 36 |
| a. Using Flash Drives in the Dell Computer           | 36 |
| b. New Model Targus presentation remote              | 39 |
| c. Using Apple TV in Gordon 1 and Bradley Classrooms | 44 |
| d. How to Play DVDs Using the VLC Media Player       | 60 |

# **Safety**

1. Do not move the audio visual carts in Gordon1 or Bradley classrooms.

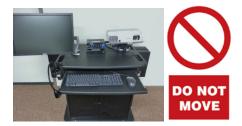

2. Do not unplug, change, or modify any of the wiring to the devices.

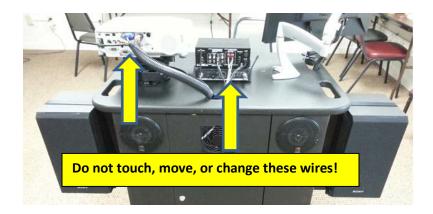

3. Do not put food or drinks on the cart.

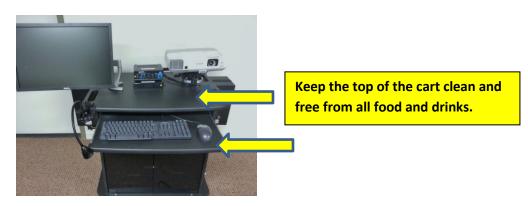

# Microphone System

NOTE: It is OLLI policy that peer leaders will use the voice amplification equipment in all our classrooms for all OLLI classes and events.

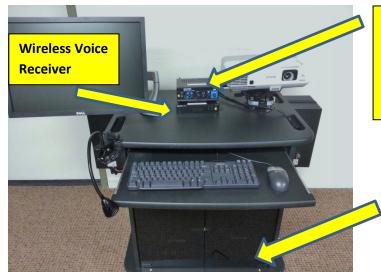

Pyle Microphone

Amplifier is pictured.

TOA amplifier, Gordon 1, not pictured

Microphones, batteries, and other supplies are kept in the storage drawer

## **Operations and Use:**

**Step 1.** Turn on the microphone voice amplifier located on the top of the audio visual cart by pressing the power button. Start with the initial volume control setting at about 9 or 10 o'clock.

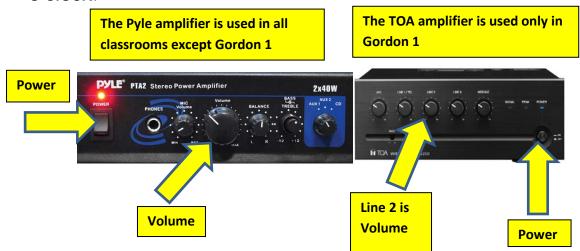

**Step 2.** Turn on the wireless microphone receiver. The power button is the small one the furthest to the right. NOTE: depress and hold the button until the screen lights up. Do not adjust any other settings on the receiver – power on/off only.

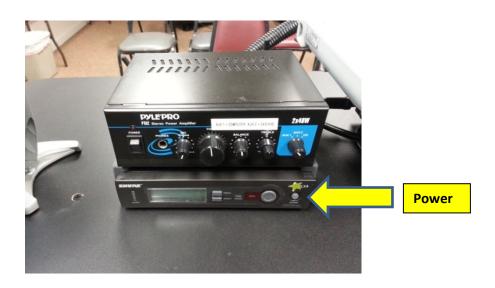

**Step 3.** Remove the wireless microphone from the storage drawer in the bottom of the cart. The wireless boom microphone is our preferred choice for OLLI peer leaders.

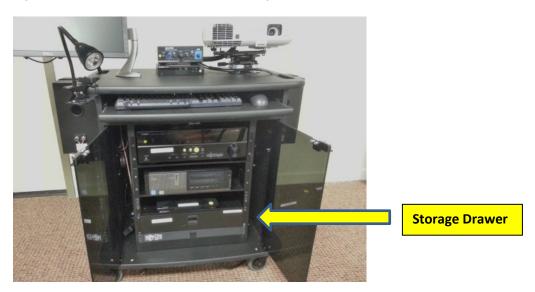

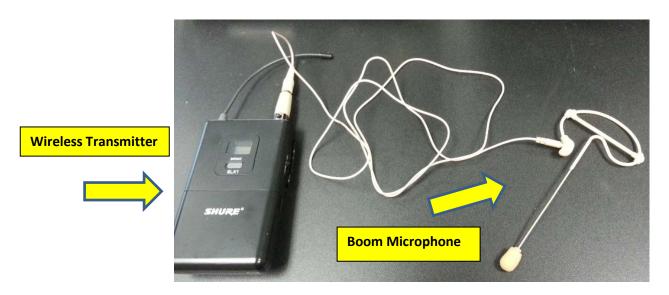

**Step 4**. We have two kinds of transmitters. If there is a switch, slide it to the ON position. If there is a button, depress and hold it until the green light comes on. If RED, replace the batteries. Turn on the wireless microphone transmitter. **Do not adjust any settings on the transmitters. Power on/off only**. Here are photos of both types:

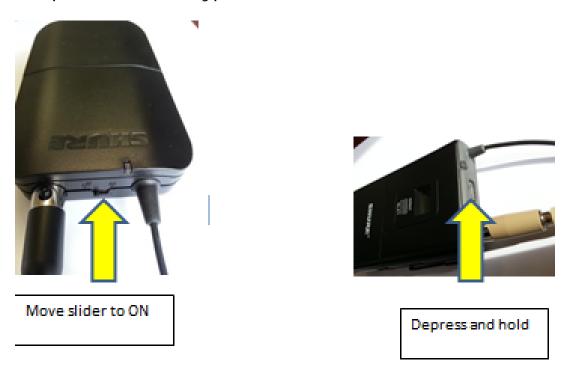

#### Step 5. Using the wireless boom microphone:

- a. Place the boom microphone earpiece over the speaker's ear and ensure the thick part at the bottom is underneath the ear lobe. Gently bend the wire so that the boom microphone tip is about one inch from the corner of the speaker's lips.
- b. Clip the wireless microphone transmitter to the speaker's waistband, belt or exterior pocket so that the power switch is easily accessible.

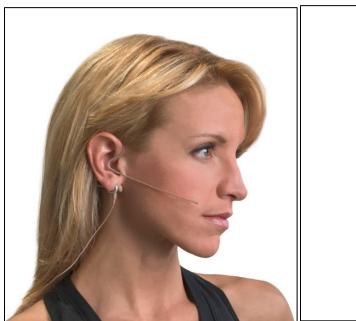

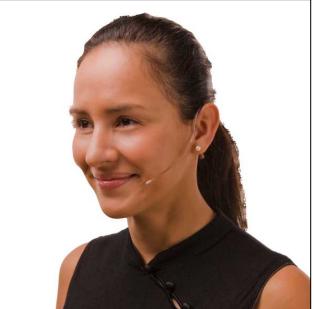

c. Adjust the microphone amplifier volume so that students can hear the speaker's voice at a comfortable level. Invite those with hearing difficulties to sit closer to the audio visual equipment cabinet (speakers).

#### **Step 6: Using the Handheld Microphone:**

- a. Turn on the hand held microphone by depressing the power button until the **GREEN** indicator light appears.
- b. If the light is **RED**, replace the batteries. Spare batteries are stored in the equipment drawer.
- c. If the handheld microphone is used, we have found that the microphone amplifier volume needs to be turned up higher than the boom microphone. Start at about 12 or 1 o'clock position.

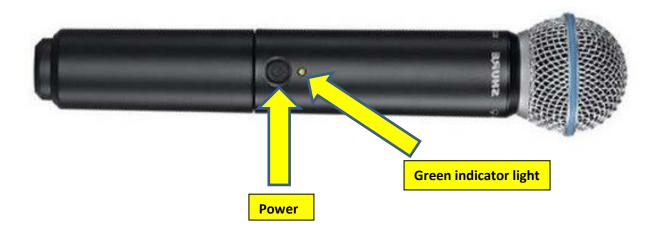

#### Note:

- a. Peer leaders should use the wireless boom microphone as described above, if possible.
- b. The handheld microphone is an excellent tool to pass around the audience for participant use. However, the wireless transmitter being used by the peer leader must be turned OFF first.
- c. They cannot both be turned on at the same time. Take turns.

# How to Turn OFF the Microphone System

- 1. Turn off the microphone wireless transmitter and return it to the storage drawer. Keep the cord to the boom microphone loose. Do not wrap it around the wireless transmitter. Leave it loose but organized.
- 2. Turn off the microphone voice receiver by pushing the power button until the screen goes dark.
- 3. Turn off the microphone amplifier. The TOA amplifier has a blue light that will slowly go off. The Pyle amplifier goes off immediately.
- 4. Set the volume control knob on the amplifier to 9 or 10 o'clock.

# Audio Video Multimedia System

# Components in the OLLI audio video equipment cabinet:

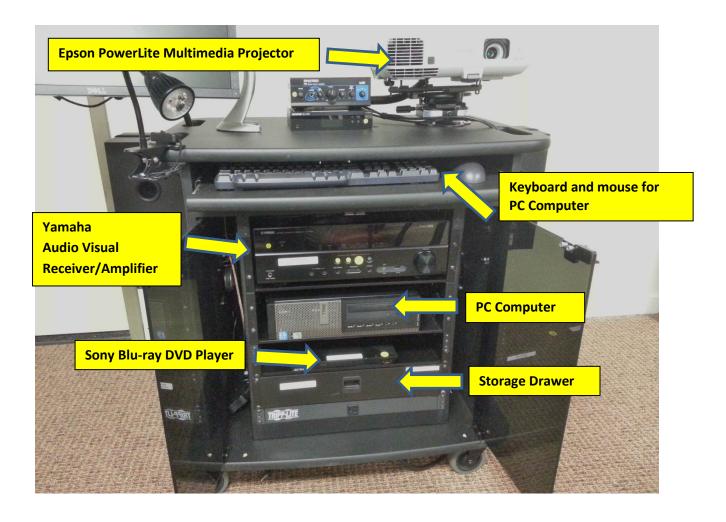

## **Turn on the Audio Visual Equipment**

#### Step 1 – Bootup the Dell computer

a. Turn on the **PC computer** by pressing the power button in the top right corner of the unit. The PC computer does not need to be turned on if you will only use the Sony DVD Blu-ray player. (However, the Yamaha Receiver/amplifier must be turned on.)

NOTE: If the computer had been left on from a previous class, it may have entered a sleep mode. Awaken it by pressing the power button. If the computer does not start, depress and hold the power button to shut it down completely. After a few moments, restart the computer by pressing the power button to turn it on.

- b. Click on the OK button for the CSU, Chico agreement and allow the computer several minutes to boot up.
- c. After the computer has fully started, insert your flash drive into one of the four USB ports on the front of the computer. The "autorun" feature should open a window for you to find your flash drive and the file you intend to use. See the appendix for additional instructions.

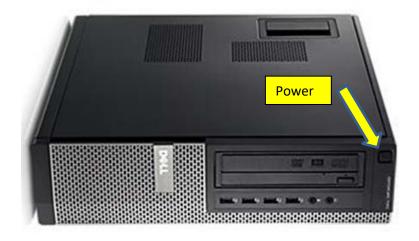

#### Step 2 – Turn on and set up the Yamaha Receiver/Amplifier:

- a. Press the power button on the front left side of the amplifier.
- b. Select the input device you want to use: DVD, PC, or guest device (for a computer brought into the classroom).
- c. Adjust the volume control to about 40-50 as a starting position and adjust as necessary after the presentation has started. (The maximum sound lever is about 97.) The Yamaha Video Audio Amplifier/Receiver controls the volume for all the devices connected (PC computer, Sony Blu-ray DVD player, or guest).

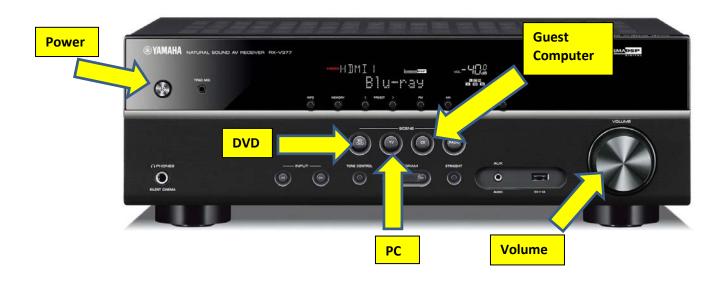

## **Step 3 – Presentation Remote:**

Note: See the appendix, page 33, for detailed instructions on using the new model Targus presentation remote.

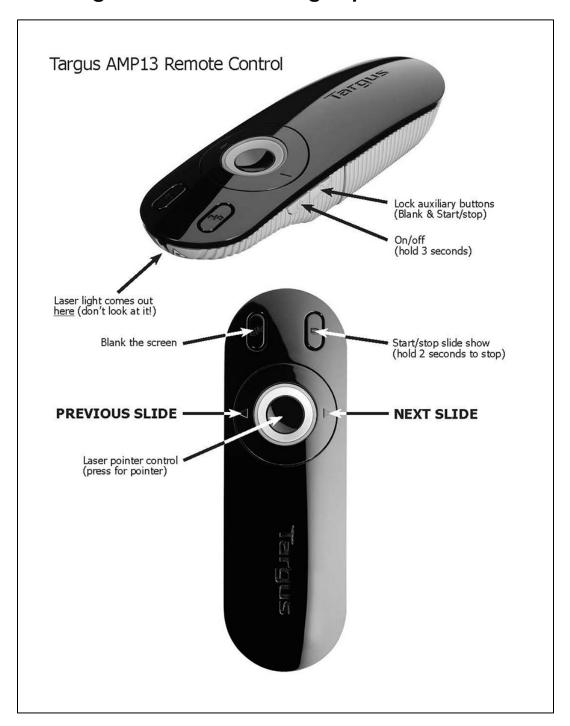

### Step 4 – Turn on and setup the Sony DVD player:

a. The easiest way to operate the DVD player is with the Sony remote control. See the appendix for additional references. Turn on the DVD player by pressing the power button on the right front corner of either the remote or the player. Open the tray by pressing the button just to the left of the power button on the player or the top left on the remote.

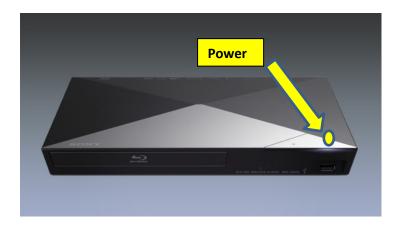

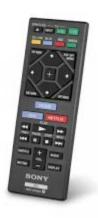

NOTE: We have had a several occurrences of the Sony DVD player freezing and becoming unresponsive to any attempts to operate it. When that happens, the buttons on the unit and the remote will not be able to unfreeze it.

Sony tech support says to remove power to the unit to unlock it. So, we have added a little white power strip next to the DVD player.

If you need to reboot the player, turn off the power strip with the red power button, wait about 20 seconds, and then turn the power strip back on. Then turn the DVD player back on and it should then operate normally.

- In case the Sony DVD player freezes and becomes unresponsive, remove power to the player by turning off the power strip mounted on the right side of the shelf support post.
- Wait about 20 seconds and then turn the power strip back on.
- Then turn the DVD player back on

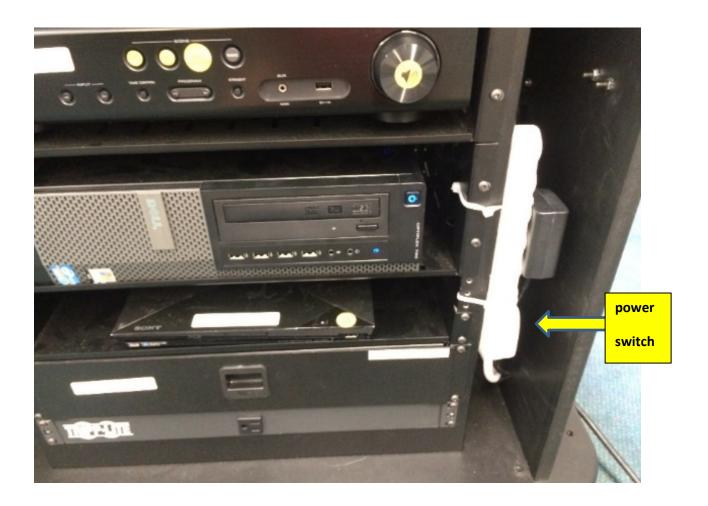

**Step 5** – Turn on the **Epson PowerLite Multimedia Projector** by pushing the orange power button. The projector will boot up slowly, and it gradually increases the power to the bulb. Be patient (2-3 minutes).

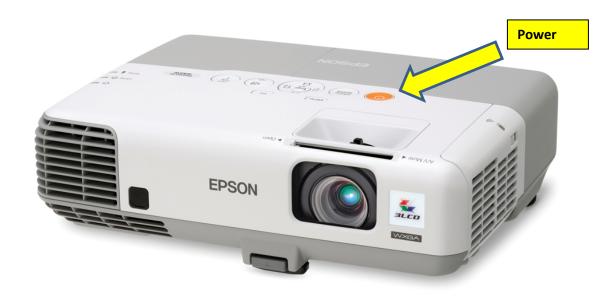

**NOTE 1:** Refer to the appendix for assistance in adjusting the projector lens if needed.

**NOTE 2**: For the Chico New Thought Center and Gordon 2 classrooms, lens adjustment will be necessary because the carts are moved around.

# How to Connect and Use a Guest Device (Computer, Tablet or Other Device)

The Audio visual cart is equipped with cables so guests and peer leaders can use their own laptops or tablets instead of using the PC computer that comes with the cart.

### Step-by-Step

1. Move the keyboard and mouse out of the way. We recommend that you move them to the top deck of the cart, in front of the microphone amplifier.

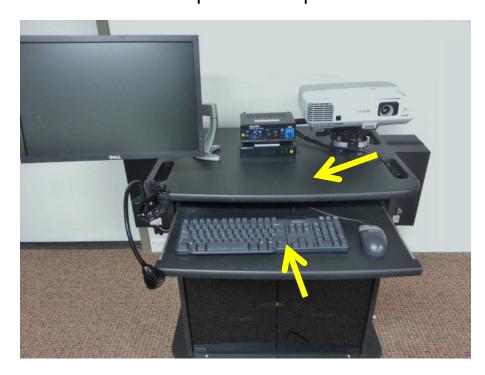

2. Place your device on the drawer where the keyboard is pictured.

3. Connect your laptop's power cord to the outlet under the storage drawer in the lower front side of the cart.

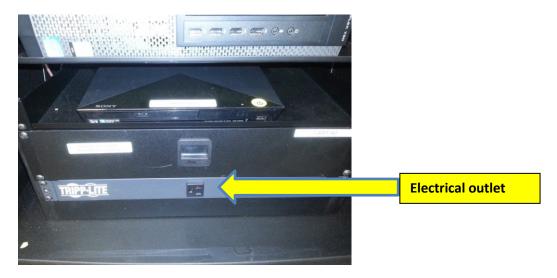

4. Find the guest cables and move them around on top of the cart so they can easily reach your device without binding or stretching.

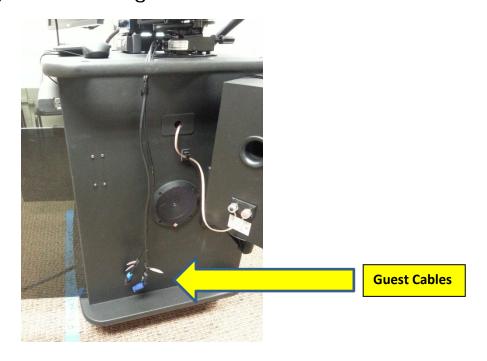

5. If you have an HDMI port on your computer, connect the HDMI cable (labeled Guest) to the HDMI port on the side of your laptop. If you are using an Apple product, you will need to use your HDMI adapter.

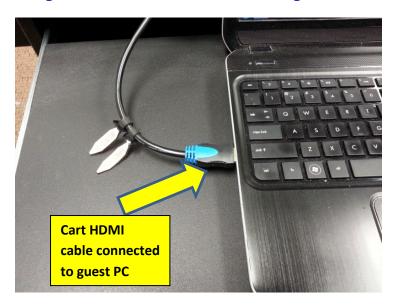

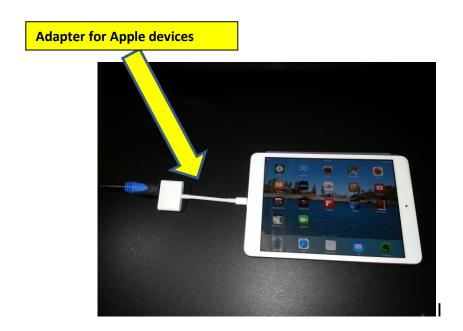

6. Press the Guest button on the Yamaha Audio Visual Receiver/Amplifier. If you use the Yamaha remote, press the HDMI 3 button.

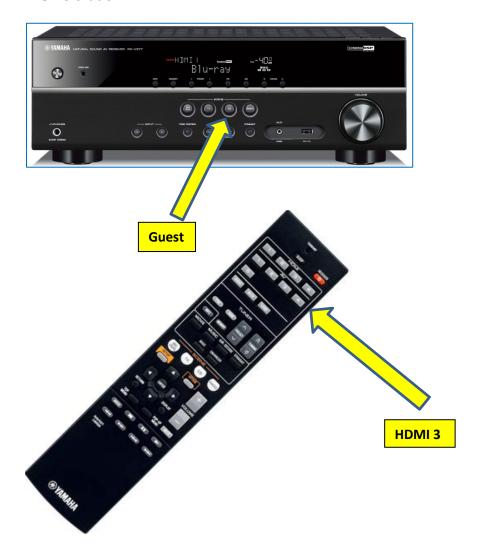

7. If you do not have an HDMI port on your guest device, you must use the VGA cable. The VGA cable has a large blue connector at the end and is labeled **projector**. It goes into the VGA slot on the side of your laptop. The other end is connected to the Computer 1 port on the back of the projector. Press the source button on the Epson projector to move the input choice to Computer 1.

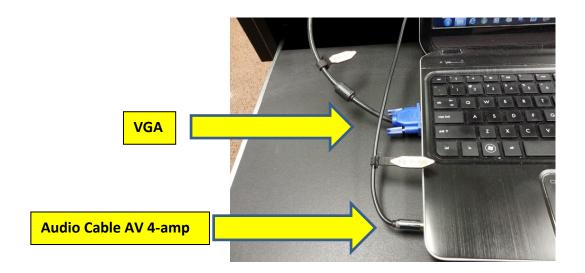

8. If you want sound in addition to video, you will need to insert the audio cable (labeled AV-4-amp) into the headphone jack on your laptop and then push the AV-4 button on the Yamaha Remote. Adjust the amplifier volume to suit.

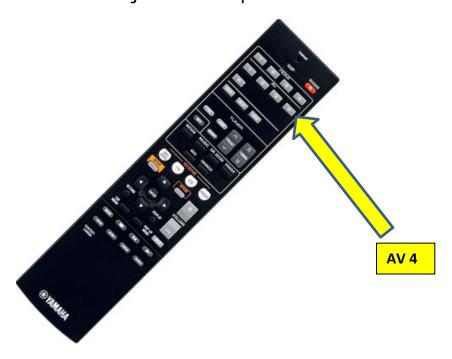

9. If you have no picture from the Epson PowerLite projector or you see "no signal" on the screen, press the source button on the projector and it should find the guest device on the VGA cable. The VGA cable is connected to the Computer 1 port on the projector.

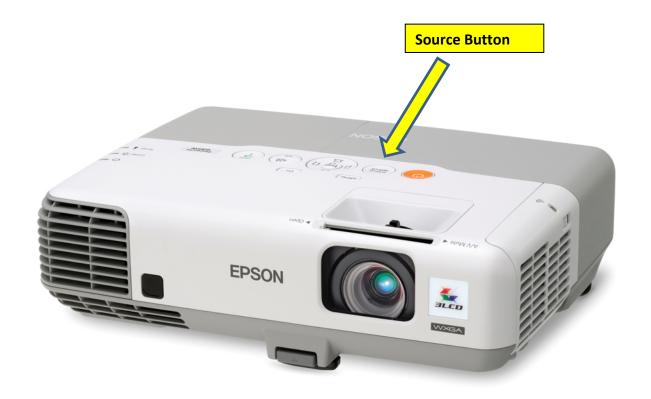

# How to Turn on and Setup the Apple TV:

Note: We have installed Apple TV devices in the audio visual carts ONLY in Gordon 1 and Bradley classrooms. They are attached to the lower shelf, next to the Sony DVD player.

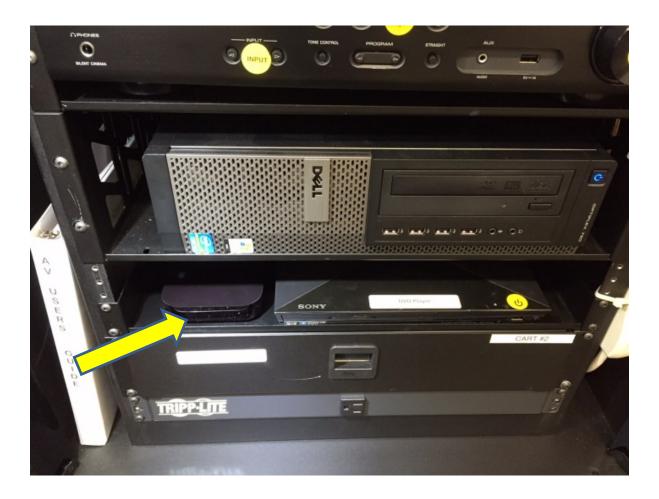

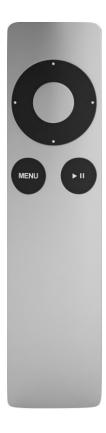

- 1. Locate the Apple TV remote in the accessory drawer.
- 2. Leave the AV cart doors open to provide a more reliable wireless connection between the Apple TV and it's remote.
- 3. Point the remote towards the av cart lower shelf and turn on the Apple TV by pressing any button on the remote.

4. A white status light will appear when the Apple TV has been turned on.

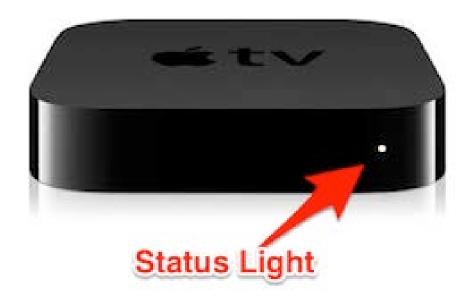

5. On the Yamaha Receiver/Amplifier, press the Scene button with the yellow and black Apple logo in the center part of the unit. If you use the Yamaha remote, press the HDMI 4 button.

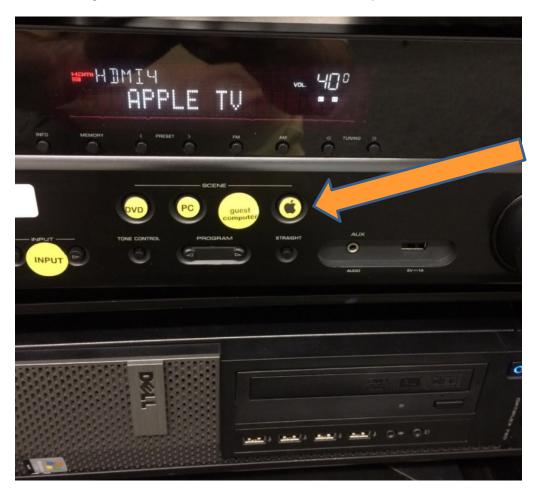

- 6. When you turn on the multimedia projector you will see the Apple TV homepage on the screen.
- 7. Turn on your Apple device (iPhone, iPad, etc).
- 8. In Gordon 1, connect your Mac, iPad or iPhone to the internet using the "OLLI" Wi-Fi access point. In Bradley, connect to the "Bradley-OLLI" Wi-Fi access point.

Note: You must connect to these Wi-Fi points. The other Wi-Fi connections will not work properly with Apple TV.

9. Connect your iPad to Apple TV by pushing up from the bottom of the screen and selecting AirPlay.

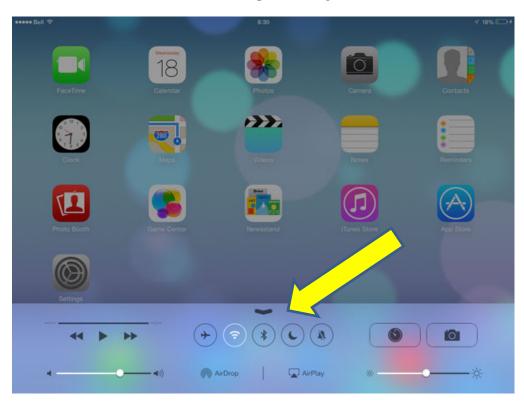

10. Select Apple TV and Mirroring.

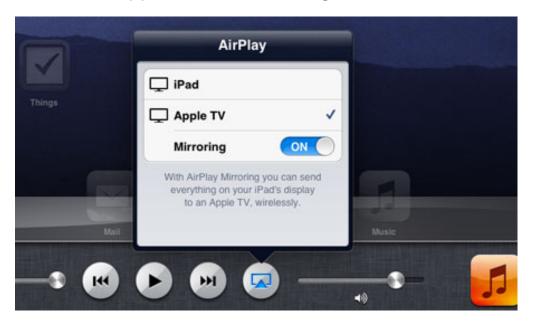

# Connecting a Mac laptop to Apple TV

Connect your Mac to Apple TV by opening SYSTEM PREFERENCES, then DISPLAY, then AIRPLAY and select Apple TV.

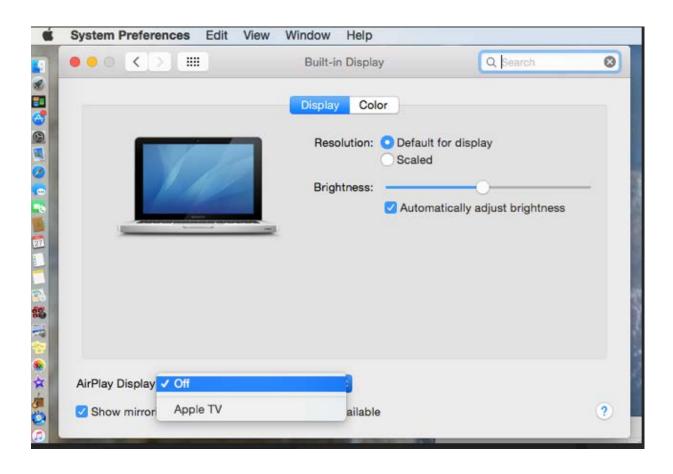

# **Security and Privacy Code**

Each time someone chooses to connect to Apple TV, a four digit code is displayed on the screen **for only a few seconds** and must be entered on the device before AirPlay begins. This prevents another Apple user from hijacking the screen.

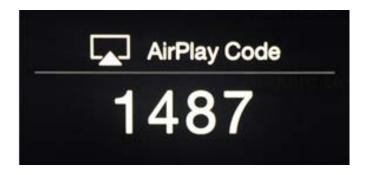

11. When you are finished using your Apple device, go back to the control panel and switch from Apple TV to the device you were previously using.

Note: You must log off in this way so Apple TV is available for another user.

- 12. Turn OFF procedure if no one else is going to be using the Apple TV right away turn it off with the remote. Press the menu button to return to the main menu. Then hold the play/pause button for about 6 seconds, let go, and the Apple TV will turn off.
- 13. Refer to the detailed Apple TV and AirPlay instructions in the Appendix at page 40.

# How to play Music or Audio Files from Apple iPad, iPhone, or iPod Devices on the Yamaha Receiver/Amplifier

The Yamaha receiver amplifier is well suited to amplify the sound from later model Apple portable devices. The best connection uses the Apple power cable to the USB port on the amplifier.

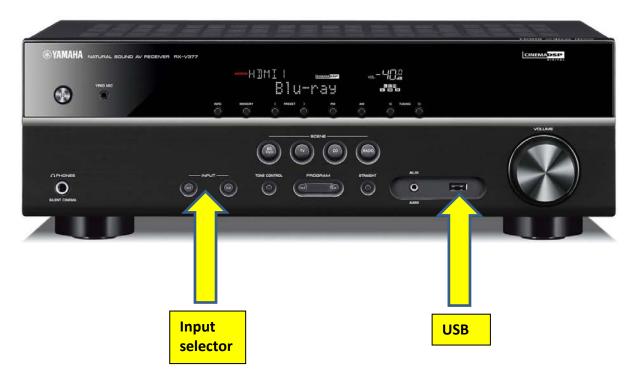

Press the input selector until USB shows on the screen. You may also select USB on the Yamaha remote. Use the lower section of the remote to operate the player.

# How to Turn Off the Audio Visual System:

- 1. Turn off the Epson PowerLite Multimedia Player by pressing the orange power button twice quickly. Observe that the projector shuts down. The light will turn from green to amber to show the STANDBY mode and this is a normal indication. Leave the lens cover open. This part is complete.
- 2. Turn off the Sony DVD Player by pushing the power button.
- 3. Turn off the Yamaha Audio Visual Receiver/Amplifier by pressing the power button on the top left corner.
- 4. Shut down the **computer** by the normal Windows method:
  - Click on the Start Button in the top left corner
  - Click on Shutdown in the small window that opens. If another window opens to verify shutdown, click on shutdown again.

# Windows 10 Shutdown Procedures for New Computers in Gordon 1 and Bradley Classrooms

- We have installed new Dell computers in Gordon 1 and Bradley and they have Windows 10 installed.
- Startup and accessing programs are mostly the same procedure as the old computers.

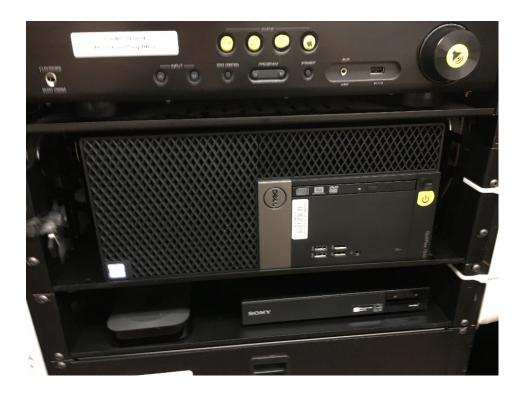

#### Shutdown requires some slightly different steps.

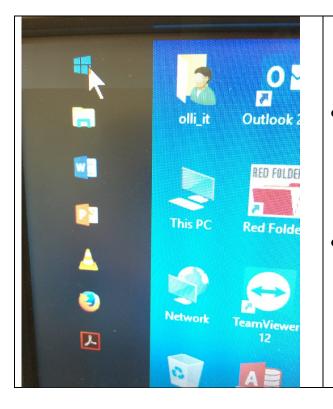

- Using the mouse, click on the small white window icon in the top left corner.
- That will open the socalled Windows
   Application (App) page

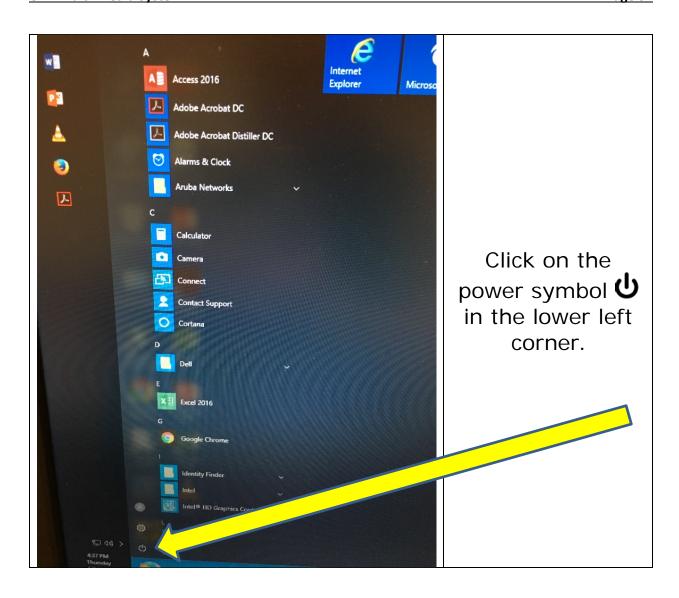

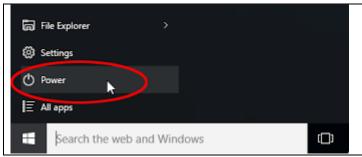

After you click on the power symbol, the small power options window will open

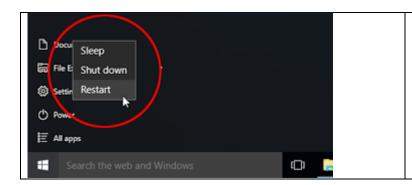

Click on the middle option:

Shut down.

# How to Turn off the Microphone System

- 1. Turn off the microphone transmitter and return it to the storage drawer. Keep the cord to the boom microphone loose. Do not wrap it around the wireless transmitter. Leave it loose but organized.
- 2. Turn off the microphone receiver by pushing the power button until the screen goes dark.
- 3. Turn off the microphone amplifiers. The TOA amplifier has a blue light that will slowly go off. The Pyle amplifier goes off immediately.
- 4. Set the volume control knob on the amplifier to 9 or 10 o'clock.

# **Troubleshooting Basics**

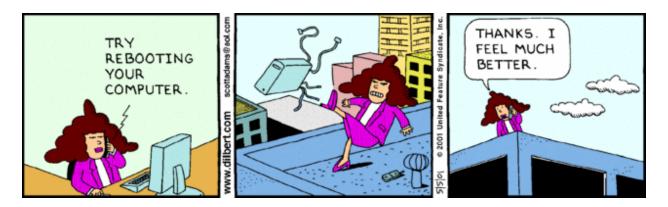

If you are having trouble using the Audio visual cart's components read **Start Here** first. If you need more help continue on to more specific troubleshooting suggestions in the pages that follow.

#### **Start Here**

#### 1. No video, No sound.

- a. Make sure everything is turned ON.
- b. Select the component you want to use by pressing DVD, PC, or Guest on the Yamaha Audio Visual Receiver/Amplifier.

#### 2. Video, No Sound

There are three places where the volume can be adjusted: Yamaha Audio Visual Receiver/Amplifier, PC or guest computer, and on a website such as YouTube. If any one of these is muted or turned down too much the sound will not be heard. The Sony Blu-ray remote does not control sound for the DVD player. This is controlled by the Yamaha Audio Visual Receiver/Amplifier or it's remote.

#### 3. Microphones not working

- a. Make sure the wireless microphone transmitter, the microphone receiver, and the microphone amplifier are turned on.
- b. Make sure AUX-1 is selected on the Pyle Pro microphone amplifier.
- c. Turn the volume control up to about 9 or 10 o'clock position.
- d. If a red light shows on the microphone transmitter or the handheld microphone, the batteries will need to be replaced. Extra batteries are in the storage drawer of the audio visual cart.

# **Troubleshooting Audio**

NOTE: If you are using a guest computer with a VGA connection you must also have the audio jack plugged into the headphone jack of your computer if you want sound. The AV 4 on the Yamaha remote must be selected. The volume on the guest computer must also be turned on.

# No sound coming from the Sony DVD Player Possible Causes:

- 1. The DVD button on the Yamaha Audio Video Receiver/Amplifier needs to be selected.
- 2. You may be using the wrong remote. The volume on the Sony DVD remote does not work with this system.
- 3. The volume on the Yamaha remote is turned down or muted.

#### No sound coming from the Computer DVD player

Possible Causes:

- 1. The PC button on the Yamaha Audio Video Receiver/Amplifier needs to be selected.
- 2. The volume on the Yamaha remote is turned down or muted.
- 3. The volume setting on the computer is turned down or muted. Check the lower right corner of the computer monitor to adjust the computer's volume.
- 4. Mute may have been selected from the audio pull down menu on the VLC media player.

#### YouTube video has no sound

Possible Causes:

- 1. The PC button on the Yamaha Audio Video Receiver/Amplifier needs to be selected.
- 2. The Guest button on the Yamaha Audio Video Receiver/Amplifier needs to be selected if you are using a guest computer.
- 3. The volume on the Yamaha remote is turned down or muted.
- 4. The volume setting on the computer is turned down or muted. Check the speaker icon in the bottom corner to adjust the computer's volume.
- 5. The volume on YouTube is turned down. The volume control for YouTube is in the lower left corner of the web screen.

### **Troubleshooting Video**

#### The projector does not present the video

#### Possible Causes

- 1. The lens cover is closed.
- 2. The Yamaha Audio Visual Receiver Amplifier is not set to the correct device. Select DVD, PC or Guest.
- 3. The Epson projector is not recognizing the input. Press the source button on the top of the projector.
- 4. If you are showing a PowerPoint you may have pressed the av mute button on the top side of the presentation remote. Press it again to return the image to the screen.
- 5. If you are using the remote for the Epson Projector you may have accidently pressed AV Mute. Press it again to restore the image to the screen.

# **Troubleshooting the Microphones**

#### The microphone is not working

#### Possible Causes

- 1. The volume is set too low.
- 2. The microphone amplifier is turned off.
- 3. The wireless receiver is turned off.
- 4. The wireless microphone transmitter is turned off.
- 5. The microphone's batteries are dead. Extra batteries are stored in the storage drawer.

#### There is too much audio feedback

#### Possible Causes

- 1. The microphone is positioned too far from the speaker's mouth and the volume was turned up too high to compensate.
- 2. Standing too close to the speakers.
- 3. The bass or treble setting on the amplifier is too high. Turn both down to the mid-point, 12 o'clock position.
- 4. The volume is turned too high.

# Troubleshooting the Presentation Remote

#### The remote is not working

#### Possible Causes:

- 1. The center switch on the top of the remote (only certain remotes have this) needs to be pushed to the top.
- 2. Not holding the power button on long enough. Hold for at least three seconds.

- 3. Most problems with the presentation remotes occur when the batteries are weak or dead. Replace them with spare ones in the storage drawer.
- 4. The receiver in the USB port on the side of the monitor is missing. If it is missing, the presenter remote will not work and someone needs to manually advance the slides by pressing the arrow keys on the keyboard.

#### The remote has a red circle and some features don't work

#### Possible Causes:

1. The lock is on. On the side of the remote, next to the power button, is a lock tab. Press it and the red circle will be replaced with green and all functions should return.

#### The remote still does not work

If these changes don't help, there may be a mechanical problem. If there is another presenter remote in the storage drawer, use that one. If not, ask for a volunteer to advance the slides using the keyboard.

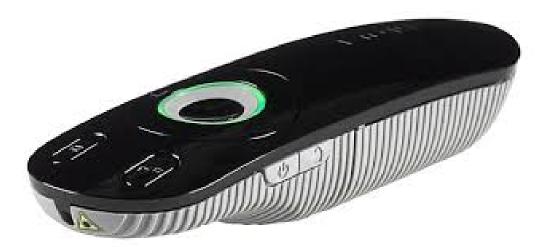

# **Appendix**

#### How to use a Flash Drive

1. Insert the flash drive into a USB port in the Dell Computer. There are four USB ports on the Dell Computer. Any of the USB ports will work.

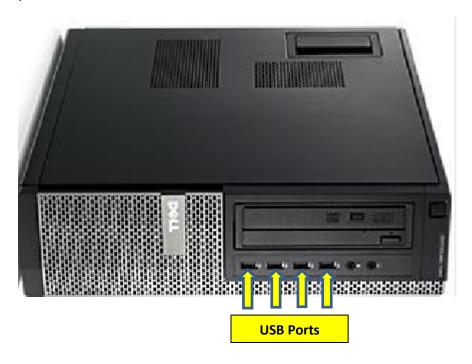

- 2. The "Autorun" feature will open a window that shows the flash drive just inserted. You can enlarge the window to full size to make navigation easier.
- 3. Double-Click on your flash drive. You should be able to see your files on the right side of the window. Double-click on the file you want to open and Windows will open the program associated with that file.

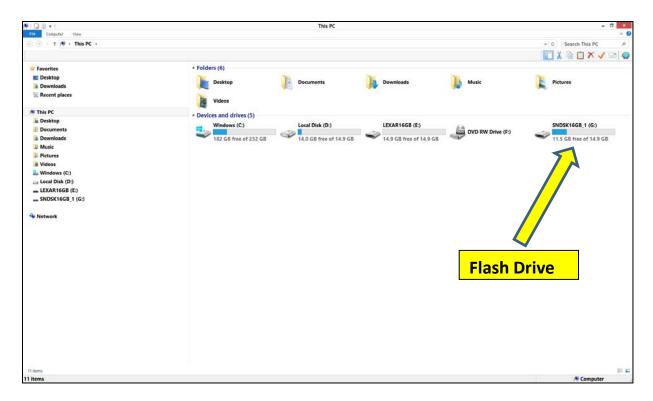

Double-click on the file you want to open and Windows will open the program associated with that file.

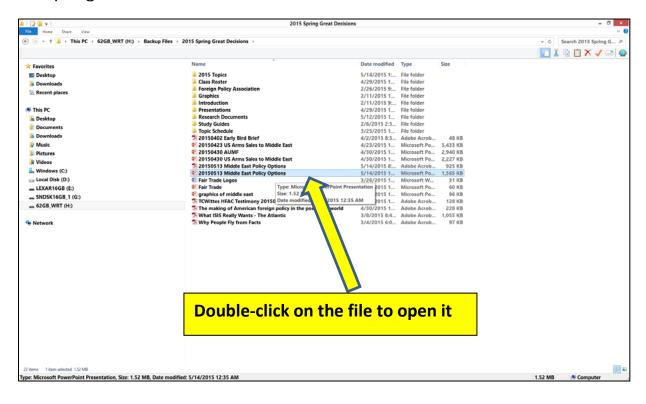

#### **B.** How to Properly Remove Your Flash Drive

- 1. Close the program you were using by clicking on the X in the top right corner.
- 2. Right click on your flash drive icon, sometimes called Removable Disk, and select "eject" on the popup menu.
- 3. Remove your flash drive when the message appears.

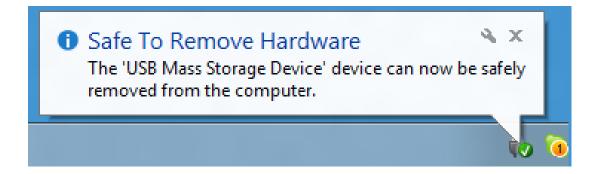

# Using the Targus Presentation Remote (new model)

1. Turn on the remote by pressing and holding the On/Off power button  $\begin{tabular}{c} \begin{tabular}{c} \begin{tabular}{c}$ 

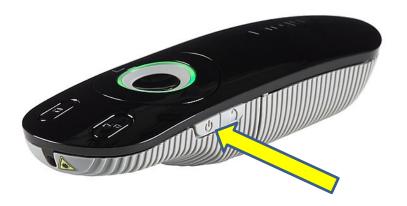

2. If you are using your own Mac laptop, you will need to open the Targus case and move the small selector switch at the top of the compartment to the Mac position. Be sure to return the switch to PC after you finish your class presentation.

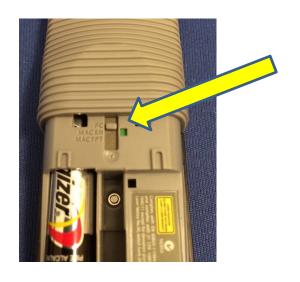

3. This new model Targus can function as both a wireless presenter (slide advancer) and as a wireless mouse. Set the device to the presenter mode by sliding the center switch to the top position. This image shows the switch in the bottom position. Slide switch to top for the normal presenter mode.

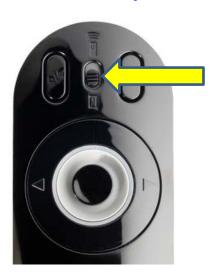

4. Advance slides forward by pressing the arrow on the right

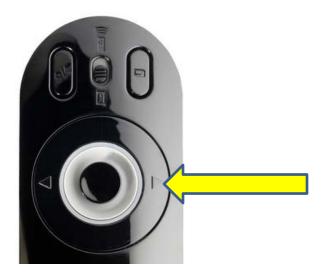

5. Move slides backward by pressing the arrow on the left.

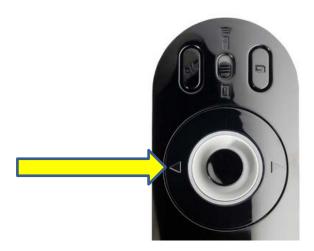

6. If you need to stop your presentation and make the screen go blank/dark, press the button on the upper left. Press the same button to resume the presentation. This is the equivalent of putting the lens cover on the projector but much better because it doesn't overheat the bulb.

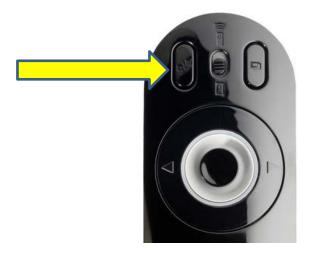

Note: Please do not use the projector lens cover to darken the screen.

7. The button on the right toggles between slide show mode and edit mode.

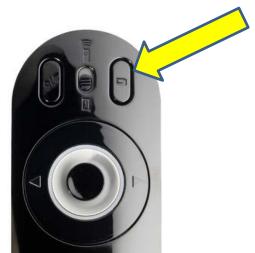

8. Press the center button inside the green circle to use the laser pointer.

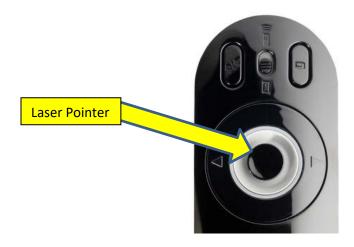

9. There is a lock button next to the On/Off button. Push this in to lock the remote so only the forward, backward and laser pointer work. The circle will turn red with the lock mode engaged.

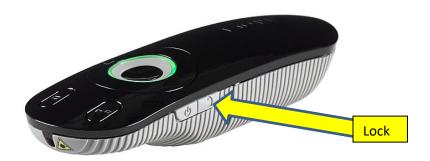

- 10. Turn off the remote by pressing and holding the On/Off button until the green or red circle light goes off.
- 11. If you changed the PC/MAC switch inside the back compartment, please return the switch to the PC position so it will work with the computer in the OLLI audio visual cart.
- 12. Place the remote back in the accessory drawer down below.

# Use Apple TV AirPlay to wirelessly stream content from your Mac computer, iPhone, iPad, or iPod touch

With AirPlay, you can stream music, photos, and videos to your Apple TV, or stream music to your AirPort Express or AirPlay-enabled speakers. And with AirPlay Mirroring, you can display your iOS screen on your Apple TV.

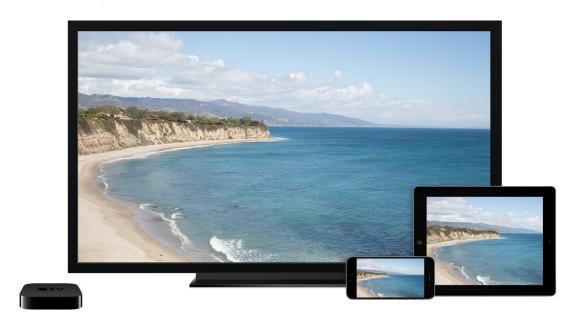

#### **Get started**

To use AirPlay, you need one of these devices:

- iPhone 4 or later; 4s or later for AirPlay Mirroring
- iPad or iPad mini; iPad 2 or later for AirPlay Mirroring
- iPod touch (4th generation or later); iPod touch (5th generation or later) for AirPlay Mirroring

You can stream content to these devices:

- For photos and videos: Apple TV (2nd or 3rd generation)
- For music: Apple TV, AirPort Express, or AirPlay-enabled speakers

If you want to stream iTunes Store content, you also need an Internet connection.

### **Use AirPlay**

- 1. Connect your iOS device and your AirPlay device the same Wi-Fi network.
- 2. On your iOS device, swipe up from the bottom of your screen to access Control Center.
- 3. Tap AirPlay.

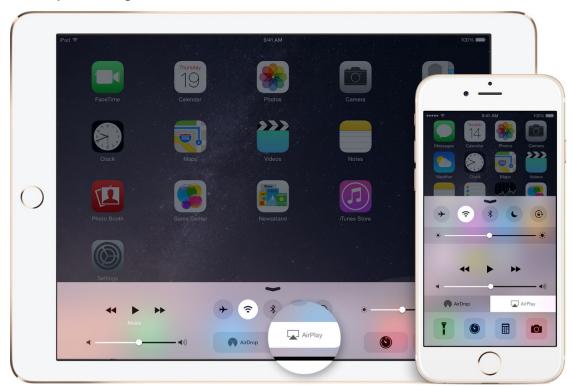

4. Tap the name of the device you want to stream content to. You'll see icons of a TV screen up or speaker next to each device so you

know what type of content you can stream. On iPad, you might need to scroll to see all of the available devices in the device list.

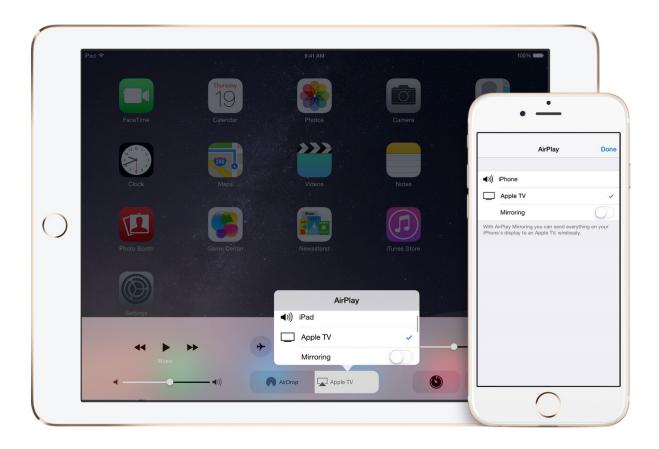

When you choose an AirPlay device, audio or video from your iOS device will play on your AirPlay-enabled speakers or on the TV that's connected to your Apple TV.

If you turn on Mirroring, you'll see your entire iOS screen on the TV that's connected to your Apple TV. Your TV will use the orientation and aspect ratio of your device.

# Use AirPlay on your Mac Computer

Go to System Preferences – Display -- AirPlay Display and then select Apple TV.

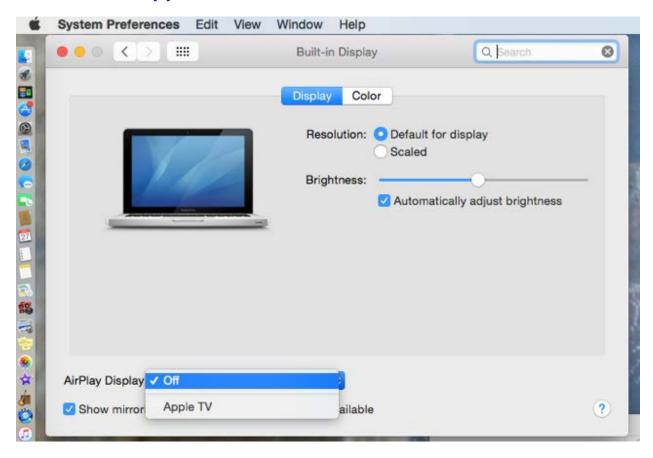

# **Turn AirPlay off**

- 1. On your iOS device, swipe up from the bottom of your screen to access Control Center.
- 2. Tap AirPlay.
- 3. Tap your device at the top of the AirPlay list.

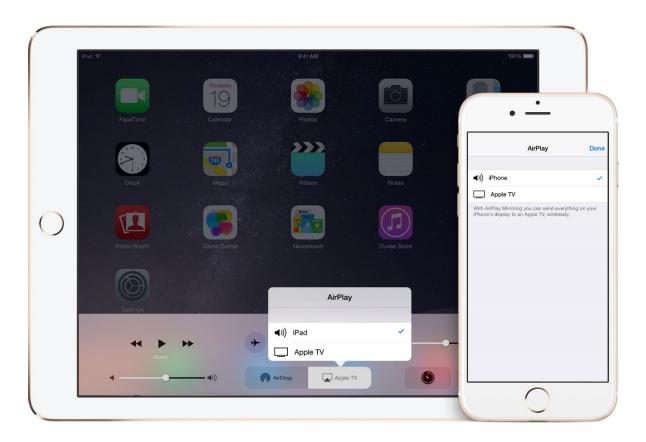

### Use peer-to-peer AirPlay

With peer-to-peer AirPlay, your iOS device and Apple TV don't have to be on the same Wi-Fi network. To use peer-to-peer AirPlay, you need one of these devices with iOS 8 or later:

- iPhone 5 or later
- iPad mini or iPad (4th generation or later)
- iPod touch (5th generation or later)

You can stream content to your Apple TV (3rd generation rev A, model A1469 or later) with software version 7.0 or later.

Make sure that both devices have Wi-Fi and Bluetooth turned on. If you want to stream iTunes Store content, you also need an Internet connection.

### Some Tips on Apple TV...

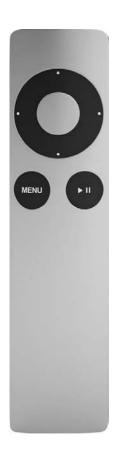

- Get back to Apple TV's Home screen easily by holding down the remote's Menu button. This is much faster than backing out of layers and layers of menus.
- In order to AirPlay from a device, the Apple
   TV and the device must be on the same
   network. The exception is <a href="Peer-to-Peer">Peer-to-Peer</a>
   AirPlay, but that's only available to very new
   Apple TVs and very new devices using Wi-Fi
   and Bluetooth.
- Wire your Apple TV to Ethernet if you have that option. It will put less strain on your Wi-Fi and you should get better mirroring results.
- You can <u>mirror or extend your Mac desktop</u>
   (if it was manufactured in 2011 or after) to
   Apple TV.

### Don't Get Hijacked

By default, anyone on the same network can AirPlay to Apple TV. That's fine in someone's living room, but in a school, that means that others can send anything to the classroom's screen, even people not in the same room. However, we have adjusted the Apple TV settings to require an onscreen code on the OLLI classrooms.

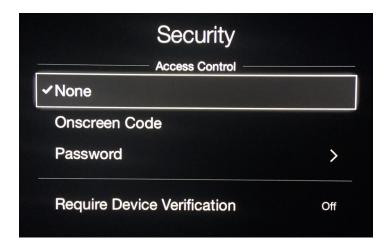

Each time someone choose to connect to Apple TV, a four digit code is displays onscreen and must be entered on the device before AirPlay begins.

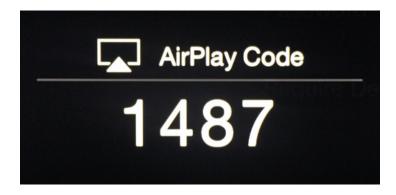

# Get help using AirPlay and AirPlay Mirroring on your iPhone, iPad, or iPod touch

Before you can stream content from your iOS device to your Apple TV, you might need to check a few settings. These steps can help.

### Try these steps first

- 1. Make sure that you have the <u>latest software on your iOS</u> <u>device</u> and <u>Apple TV</u>.
- 2. Make sure that both devices have Wi-Fi turned on.
  - On your iOS device, go to Settings > Wi-Fi.
  - On your Apple TV, go to Settings > General > Network.
- 3. If you're trying to use <u>peer-to-peer AirPlay</u>, make sure that both devices have Bluetooth turned on.
  - On your iOS device, go to Settings > Bluetooth.
  - On your Apple TV, go to Settings > General > Bluetooth.

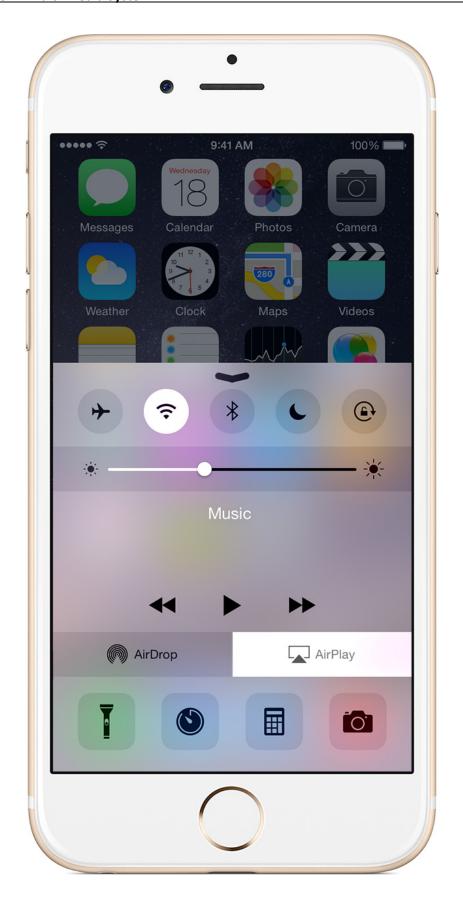

# If you don't see AirPlay in Control Center

When an AirPlay-enabled device is available, you'll see AirPlay in Control Center on your iOS device.

If you don't, try these steps:

- 1. Restart your iOS device and Apple TV.
- 2. Connect both devices to the same Wi-Fi network.
- 3. On your iOS device, go to Settings > Wi-Fi.
- 4. On your Apple TV, go to Settings > General > Network. If your Apple TV is connected using Ethernet, make sure that it's plugged in to the router you're using for Wi-Fi.
- 5. On your Apple TV, make sure that AirPlay is turned on. Go to Settings > AirPlay.

# If you don't see the device you want to stream to

When you tap AirPlay on your iOS device, you should see a list of devices that you can stream content to. If you don't see the device you're looking for, try these steps:

- 1. Make sure that the device you want to stream to is plugged in and powered on.
- 2. On your Apple TV, make sure that AirPlay is turned on. Go to Settings > AirPlay.
- 3. Connect both devices to the same Wi-Fi network.

- On your iOS device, go to Settings > Wi-Fi.
- On your Apple TV, go to Settings > General > Network.
   If your Apple TV is connected using Ethernet, make sure that it's plugged in to the router you're using for Wi-Fi.
- 4. If you're using an iPad, scroll up and down in the device list to see all of the available devices.

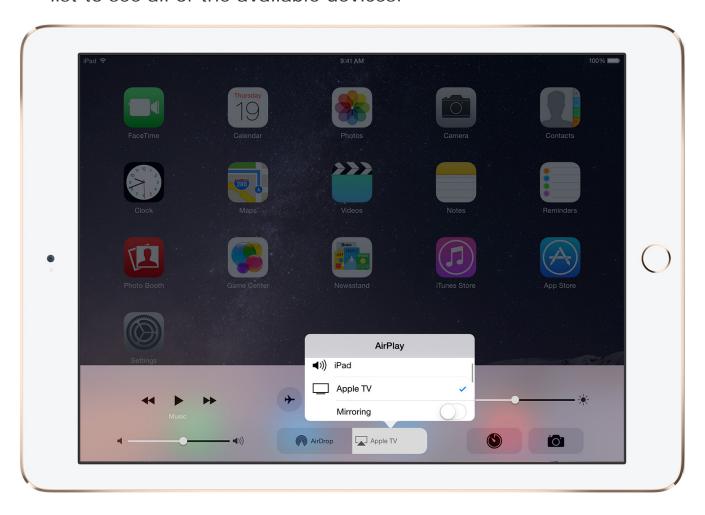

Note: You can't use AirPlay to stream content from your iOS device to another iOS device, a Mac, or a TV without Apple TV.

# If you can't stream iTunes Store or third-party content

To stream iTunes Store content, your Apple TV needs to be connected to the Internet. Check your Internet connection and try again.

You might not be able to stream videos if the app you're using doesn't support AirPlay video playback. Check the app's product page or website to see if the app works with AirPlay.

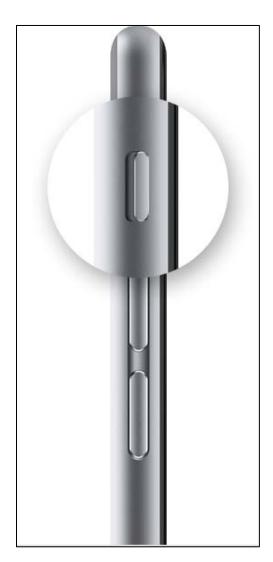

### If you see video but don't hear audio

- 1. Make sure that the volume is up (not muted) on your iOS device and Apple TV.
- 2. If you're using an iPhone or iPad, check the Ring/Silent switch. If it's set to silent, you'll see an orange line. Toggle the switch to turn the ringer on.

# If your playback is interrupted, or you have network lag

You might notice these issues if you have a weak Wi-Fi signal or interference from a different device, like a microwave or baby monitor. Try these steps:

- 1. Make sure that you're using the <u>recommended settings</u> <u>for your Wi-Fi router</u>.
- 2. Move or turn off other devices that might cause interference.
- 3. Try connecting your Apple TV directly to the router using an Ethernet cable instead of Wi-Fi.

Some apps might stop AirPlay when you lock your device or put your device to sleep.

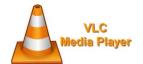

# How to Play DVDs Using the VLC Media Player

- 1. Turn on the computer, amplifier turner and multimedia projector as you would for normal use.
- 2. Insert the DVD into the computer's DVD tray. Blu-ray DVDS cannot be played on the computer. Instead use the Sony DVD player under the computer.
- 3. Double click on the VLC Media Player icon that is on the computer screen.
- 4. When the VLC Media Player is ready, there will be a black screen with the VLC Media Player icon in the center.
- 5. Go to the menu bar and click on Media. Media is in the upper left hand corner. This will open a drop down menu.
- 6. Click on Open Disk. This will take you to a new window. Find the DVD button.
- 7. The DVD button should be blue. If not, click on the DVD button.
- 8. Press Play. The Play button is in the lower right corner of the screen. It's the same screen that has the DVD button.
- 9. The DVD menu will open. Select Play on the DVD menu.
- 10. Use the controls to start, pause, and stop the DVD. Controls look like this before the DVD is playing.

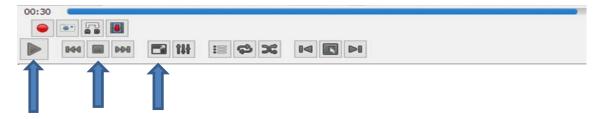

**Play Stop Full screen** (In this mode all controls disappear. Move the mouse to get them back.)

11. The controls look like this while the DVD is playing. The only difference is that the play button becomes a pause button.

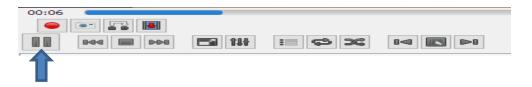

#### **Pause**

12. To turn off and exit the VLC Media Player, press the stop button on the controls, then click on the close button **X** in the top right corner.